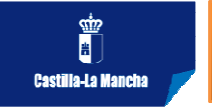

## ALTA EN EL REGISTRO DE UN NUEVO CENTRO

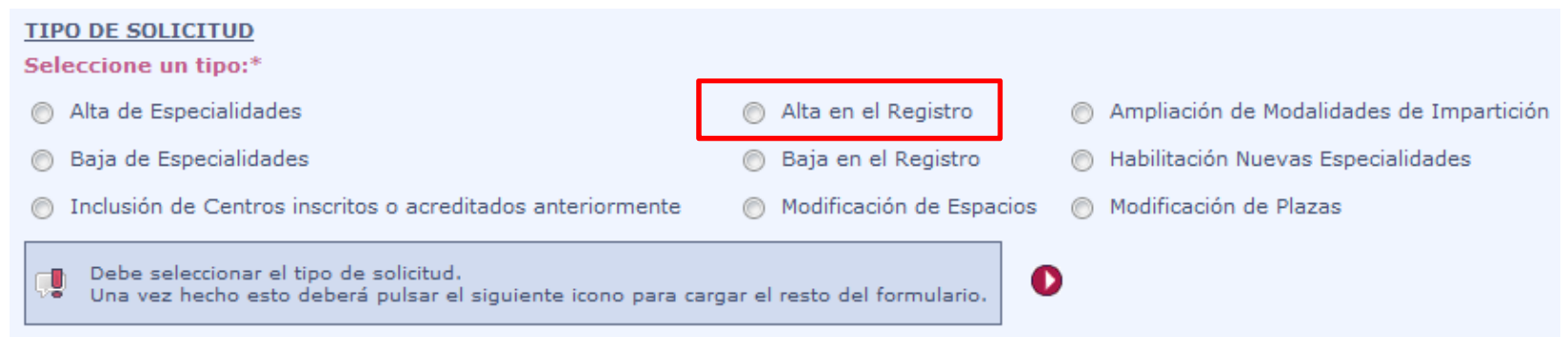

√Al pulsar sobre **INLCLUIR CENTRO**, podemos ver los centros que pertenecen a la entidad, pero no se pueden seleccionar. Tenemos que pulsar sobreAlta

 $\checkmark$ Si lo que se quiere es seleccionar algún centro para incluir, la solicitud debe ser I<mark>NCLUSIÓN</mark> en vez de **ALTA .** 

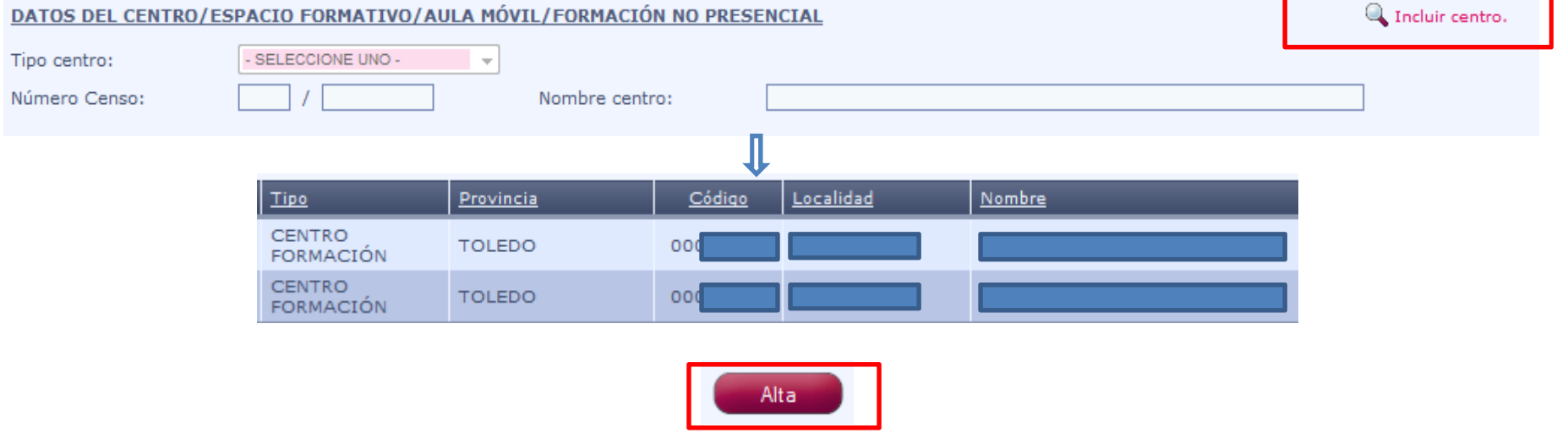

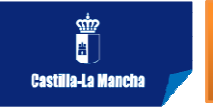

## ALTA EN EL REGISTRO DE UN NUEVO CENTRO

## **DATOS ESPECIALIDADES**

Relación de especialidades formativas para las que se solicita inscripción/acreditación. La ubicación de las instalaciones con respecto a la especialidad es vinculante para futuras acciones formativas.

En este apartado, deberá incluir las especialidades para las que solicita inscripción/acreditación. Para ello:

- Utilice el enlace 'Añadir Especialidades' para añadir especialidades a la lista.
- Si desea borrar una especialidad de la lista, utilice el enlace 'Borrar Especialidades'

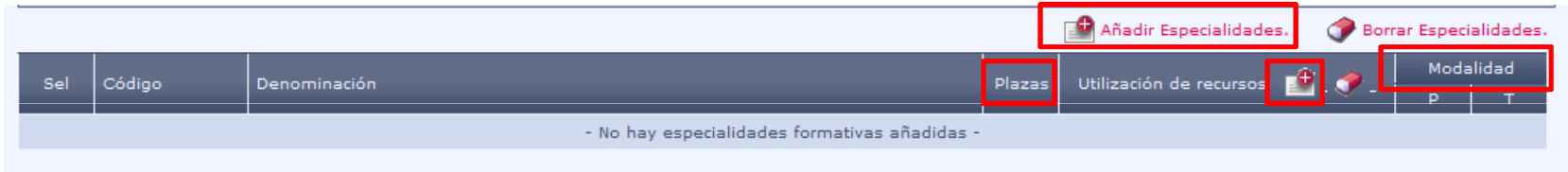

 $\checkmark$  Cumplimentado el formulario hay que  $\left[\begin{array}{cc} \text{Guardar} & \text{la} \end{array}\right]$  la solicitud. Cuando una solicitud está guardada sin ENVIAR, se pueden realizar cambios.

Una vez cumplimentada la solicitud <sup>y</sup> comprobados que todos los datos son correctos, se selecciona la solicitud <sup>y</sup> se pulsa **Enviar** 

 $\checkmark$ En el momento en el que se produce el envío, la solicitud se registra TELEMÁTICATICAMENTE.